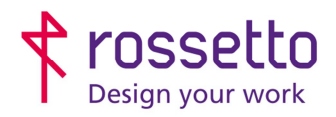

**GBR Rossetto S.p.A.** Via E. Fermi 7 35030 Rubano (PD) - Italia Tel. 049 87 38 666

Registro Imprese di Padova e C.F. n.00304720287 R.E.A. PD-251655 - P.IVA n.IT00304720287 Capitale Sociale € 1.400.000,00 i.v. gbrrossetto@legalmail.it - info@rossetto.work

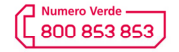

www.rossetto.work

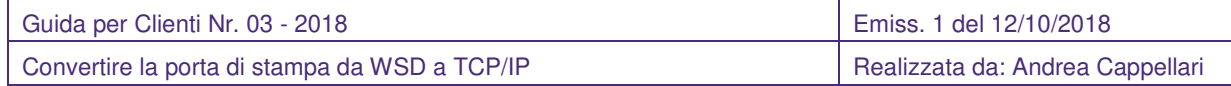

**Oggetto:** Convertire la porta di stampa da WSD a TCP/IP

### **Il documento si applica a tutte le stampanti e multifunzione**

### **Segnalazione:**

Durante l'uso della stampante, spesso a seguito di un aggiornamento di Windows o della stampante, i documenti lanciati in stampa non escono, oppure escono dopo molto tempo.

### **Causa e Soluzione:**

Dopo l'aggiornamento di un sistema operativo Windows 7, Windows 8.1 o Windows 10, le code di stampa di tipo TCP/IP vengono convenite e impostate per utilizzare la porta WSD su tutti i dispositivi compatibili con tale porta, oppure vengono create nuove code di stampa con l'utilizzo di quella porta.

Questo è il comportamento del sistema operativo Windows progettato da Microsoft.

Purtroppo la porta di stampa WSD può causare diversi problemi, come il blocco totale o temporaneo delle stampe (stampe che escono con molto ritardo).

## **SOLUZIONE:**

La soluzione di questo problema sta nel riportare la porta di stampa da WSD a TCP IP. Può anche essere utile controllare altre impostazioni di stampa, in quanto nella conversione potrebbero essere cambiate (ad esempio controllare che la stampante sia ancora impostata per stampare come predefinito in bianco e nero).

# **PROCEDURA**

A) CONVERSIONE DA WSD A TCP IP

1) Per eseguire il controllo premere contemporaneamente la combinazione tasti **WIN+R**

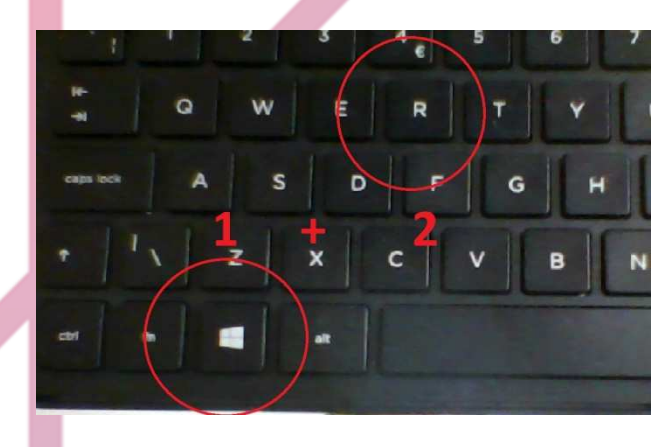

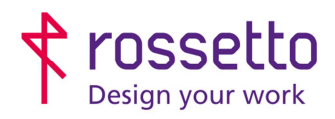

**GBR Rossetto S.p.A.** Via E. Fermi 7 35030 Rubano (PD) - Italia Tel. 049 87 38 666

Registro Imprese di Padova e C.F. n.00304720287 R.E.A. PD-251655 - P.IVA n.IT00304720287 Capitale Sociale € 1.400.000,00 i.v. gbrrossetto@legalmail.it - info@rossetto.work

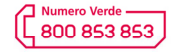

www.rossetto.work

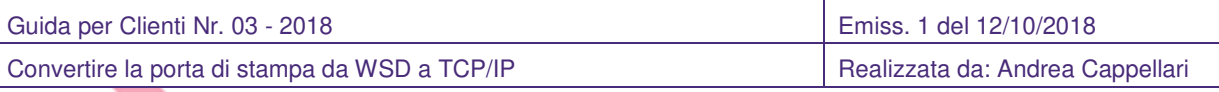

- 2) Nella schermata che si apre ("ESEGUI") digitare il comando "**control printers**" e premere **OK**
- 3) Si apre la schermata "Dispositivi e Stampanti"
- 4) Cliccare con il tasto destro del mouse sulla stampante che si vuole impostare e scegliere "**Proprietà stampante**" (Su Windows XP scegliere la voce "Proprietà")

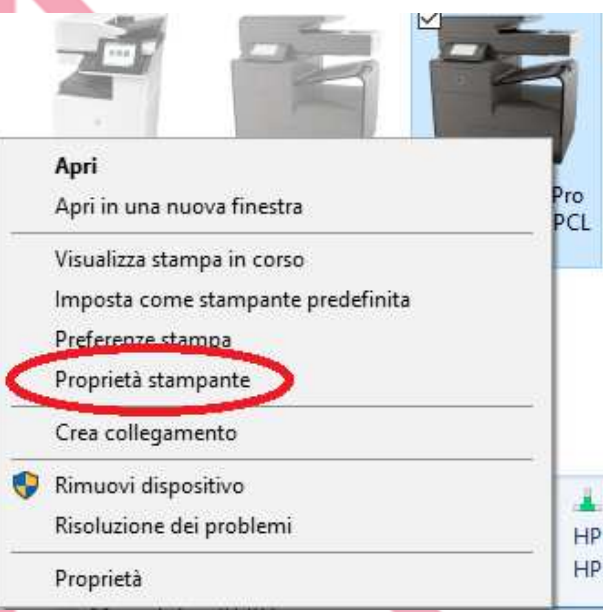

5) Nella schermata che si apre scegliere la scheda "**Porte**". Si noterà che la porta selezionata sarà di tipo WSD.

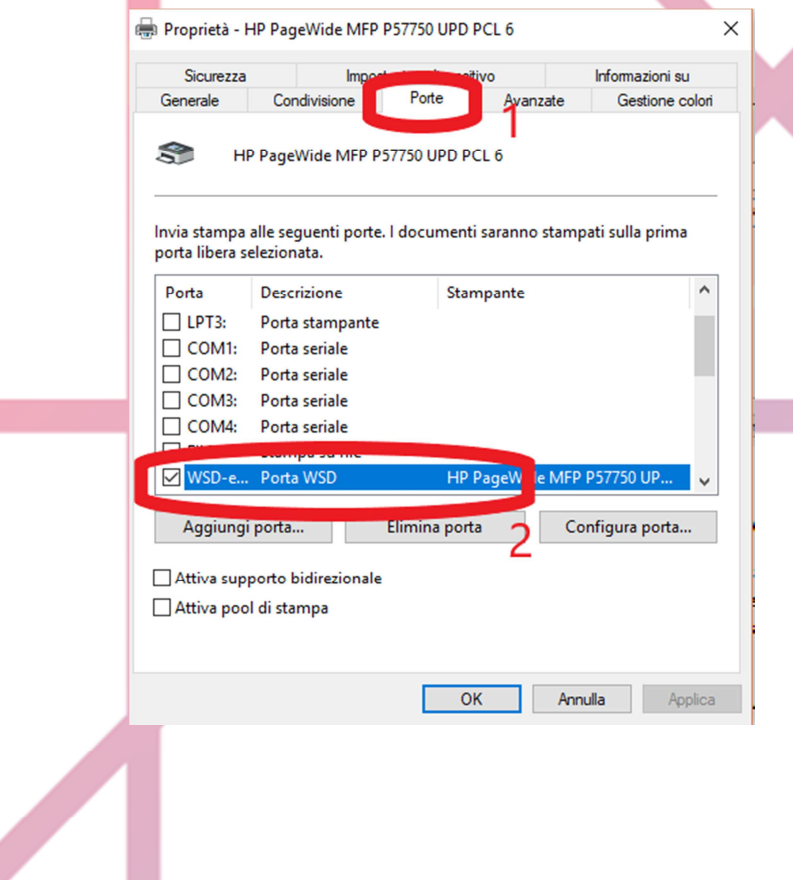

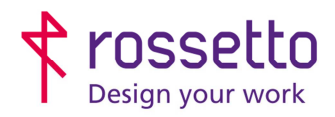

Registro Imprese di Padova e C.F. n.00304720287 R.E.A. PD-251655 - P.IVA n.IT00304720287 Capitale Sociale € 1.400.000,00 i.v. gbrrossetto@legalmail.it - info@rossetto.work

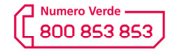

www.rossetto.work

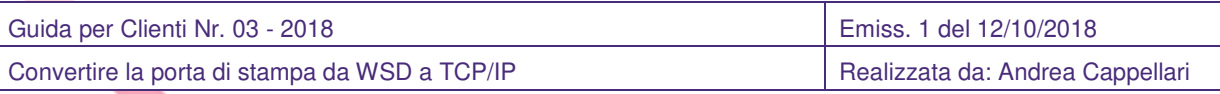

- 6) Se la porta è di tipo WSD bisogna modificarla inserendo l'indirizzo IP della stampante:
	- i. Per farlo cliccare su "**Aggiungi Porta**"
	- ii. Scegliere la "Porta Standard TCP/IP" tra quelle proposte
	- iii. Nella successiva schermata premere Avanti e poi inserire l'indirizzo IP della stampante sulla voce "**Nome o indirizzo IP stampante**". Alla voce "**Nome porta**" può esserci un nome qualsiasi, anche se di solito si lascia quello che viene compilato in automatico.
	- iv. Dopo aver premuto "**Avanti**" partirà la ricerca della stampante, se tutto è stato fatto correttamente uscirà una schermata di conferma sulla quale è sufficiente scegliere "**Fine**", altrimenti controllare che la stampante sia accesa e l'indirizzo IP sia scritto correttamente (compresi i punti)

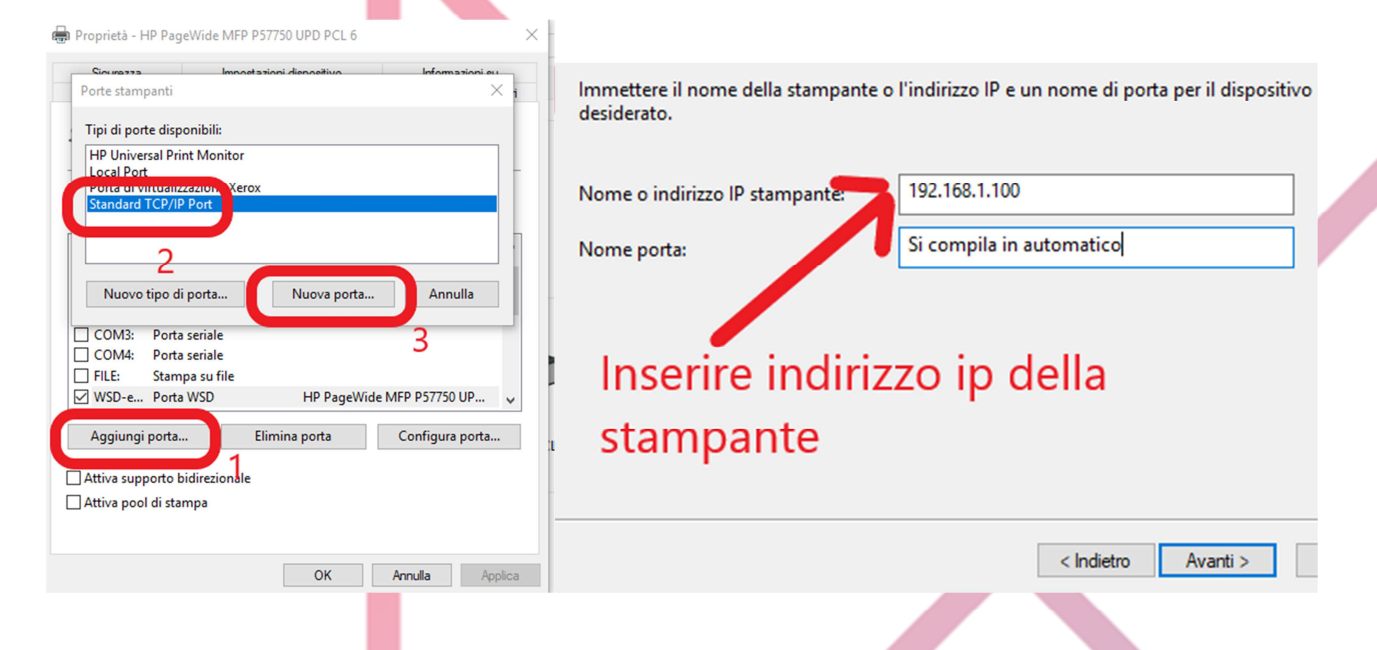

B) CONTROLLARE ALTRE IMPOSTAZIONI DI STAMPA (SOLO STAMPANTI HP PAGEWIDE E PRO X)

Alcuni modelli di stampante HP, in particolare i modelli HP PageWide e HP ProX necessitano che il supporto bidirezionale sia disattivo nelle impostazioni della stampante. Se ciò non fosse risulterebbe una stampa lenta con possibili blocchi nelle stampe, con la stampante che apre lo sportellino ma ma non fa uscire le stampe. Per rimuovere il supporto bidirezionale andare nella scheda "**Porte**" del driver (passi da 1 a 5 della sezione precedente) e rimuovere la spunta alla voce corrispondente. Confermare infine l'impostazione.

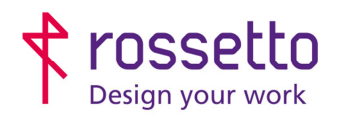

**GBR Rossetto S.p.A.** Via E. Fermi 7 35030 Rubano (PD) - Italia Tel. 049 87 38 666

Registro Imprese di Padova e C.F. n.00304720287 R.E.A. PD-251655 - P.IVA n.IT00304720287 Capitale Sociale € 1.400.000,00 i.v. gbrrossetto@legalmail.it - info@rossetto.work

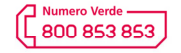

www.rossetto.work

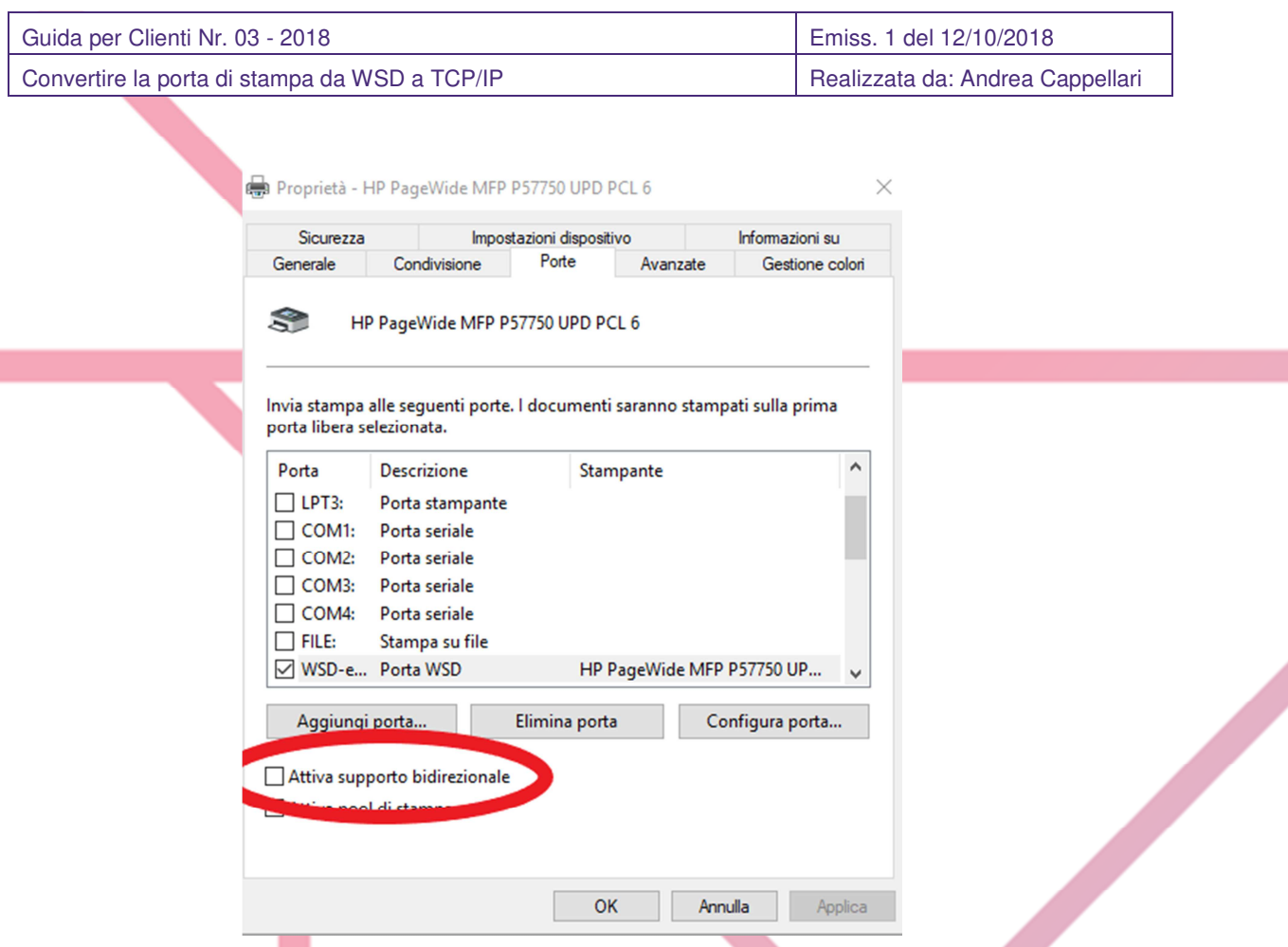

C) CONTROLLARE LE IMPOSTAZIONI PER LA STAMPA BIANCO E NERO O COLORE:

In ultimo è utile controllare tra le preferenze di stampa che sia impostato il bianco e nero predefinito. Se fosse necessaria assistenza per il controllo, si può richiedere all'assistenza Rossetto la guida relativa per tale impostazione.

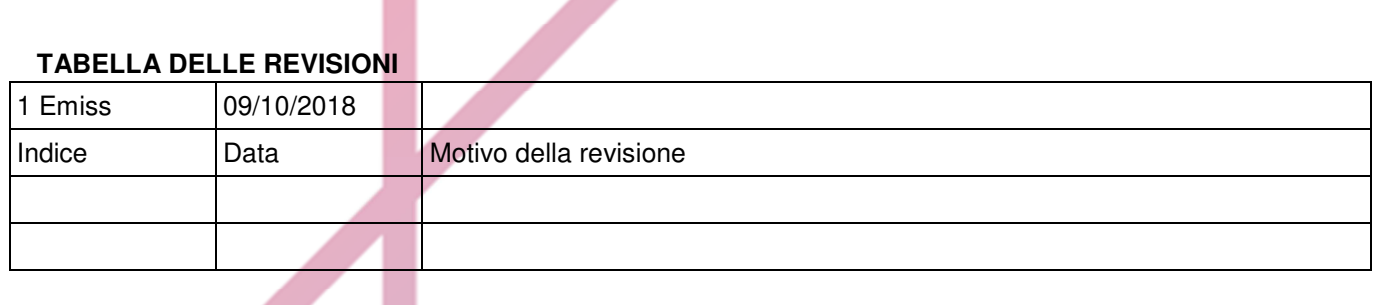